# GUIDA ALLA PROCEDURA ONLINE

# PRE-ISCRIZIONE LAUREA MAGISTRALE

### Clicca su Sportello Internet

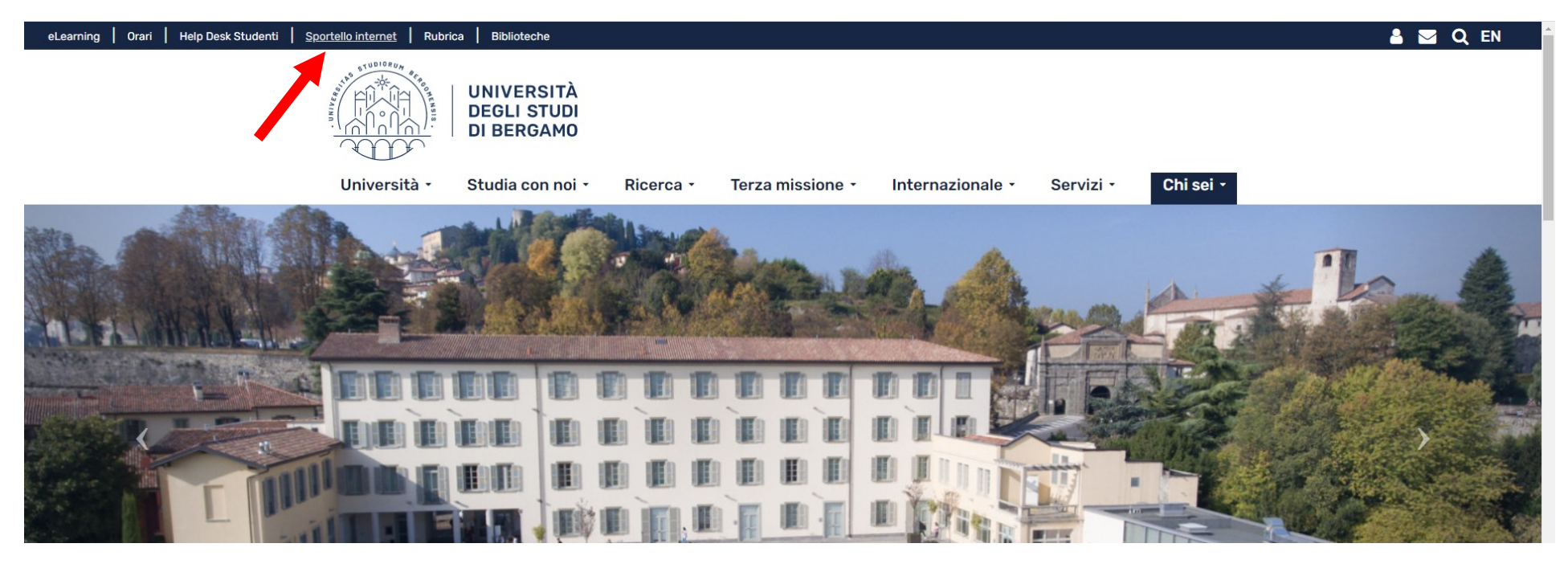

Clicca su Login ed accedi con le tue credenziali. N.B. Se non sei mai stato iscritto all'Università di Bergamo, prima devi fare la registrazione.

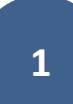

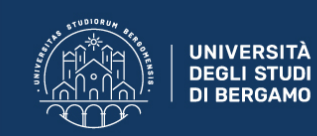

## **Sportello Internet**

### **Benvenuto!**

Questa pagina è il punto di partenza per navigare le informazioni relative alla didattica dell'Ateneo. E' possibile accedere alle pagine delle singole facoltà ed alle altre informazioni di Ateneo.

#### Ecco i tuoi servizi online.

Per studenti, docenti, aziende: qui potrai facilmente accedere a tutte le funzionalità di servizio e alle opportunità offerte dall'Università degli studi di Bergamo

#### **Studenti**

La registrazione può essere effettuata in qualsiasi momento. Se sei già in possesso di nome utente e password accedi ai servizi tramite login.

#### **Docenti**

È possibile effettuare direttamente il login, con le proprie credenziali di Ateneo. Potrai accedere alla tua area dopo il login.

#### **Aziende**

Per la pubblicazione di offerte di tirocinio/lavoro e la gestione dei tirocini: registrarsi al portale Tirocini/Placement. Per le aziende già registrate questi servizi sono disponibili dopo il login. Per la sola ricerca di CV: accedere al portale Placement AlmaLaurea (per aziende già registrate) oppure registrarsi (per aziende che già non lo siano) a questo link.

#### Supporto:

- · per ogni informazione riguardante la tua carriera universitaria utilizza il Ticket del Servizio Studenti all'interno dell'area riservata (percorso: Segreteria > Altri Servizi > [HELP] Comunicazione segreteria)
- · per ogni difficoltà tecnica nell'accesso ai servizi ti preghiamo di scrivere a sia@unibg.it (indicando il numero di matricola se sei uno studente, cognome e nome, codice fiscale).

 $\equiv$ 

### Privacy e Protezione dei dati personali

Clicca sul simbolo in alto a destra per aprire il menù. Poi clicca su Segreteria e poi su Pre-iscrizioni…

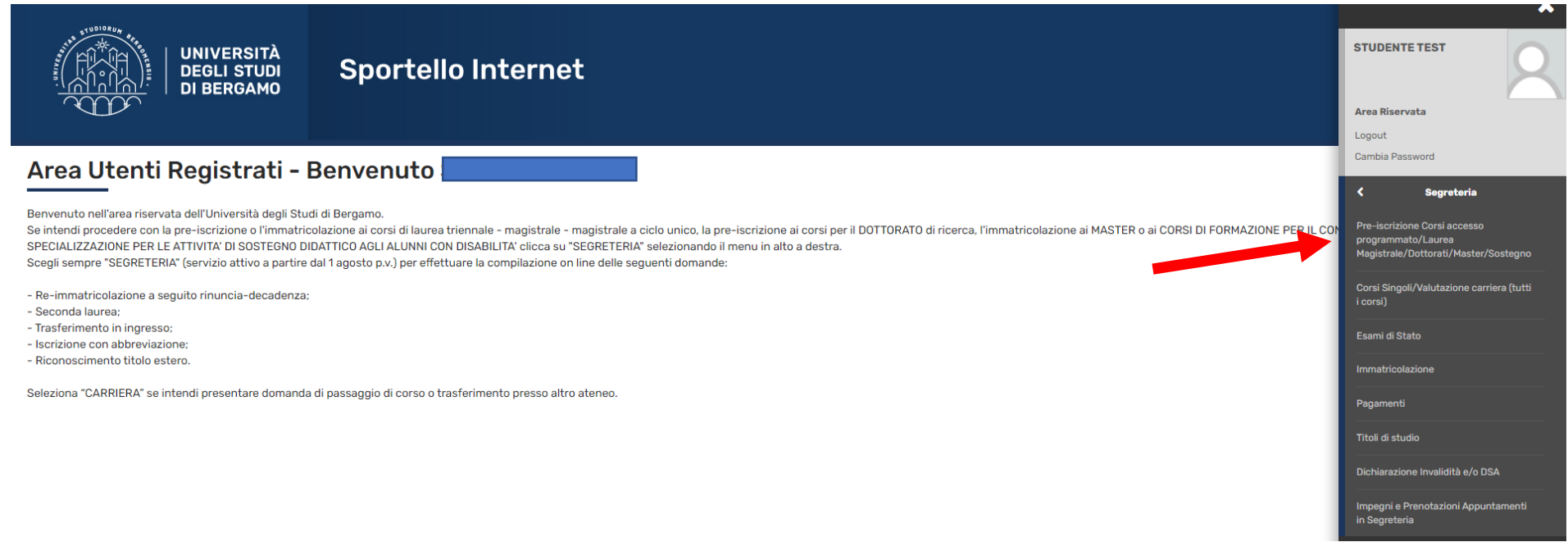

# Clicca su Iscrizione Concorsi e poi seleziona Laurea Magistrale. Quindi clicca su Avanti

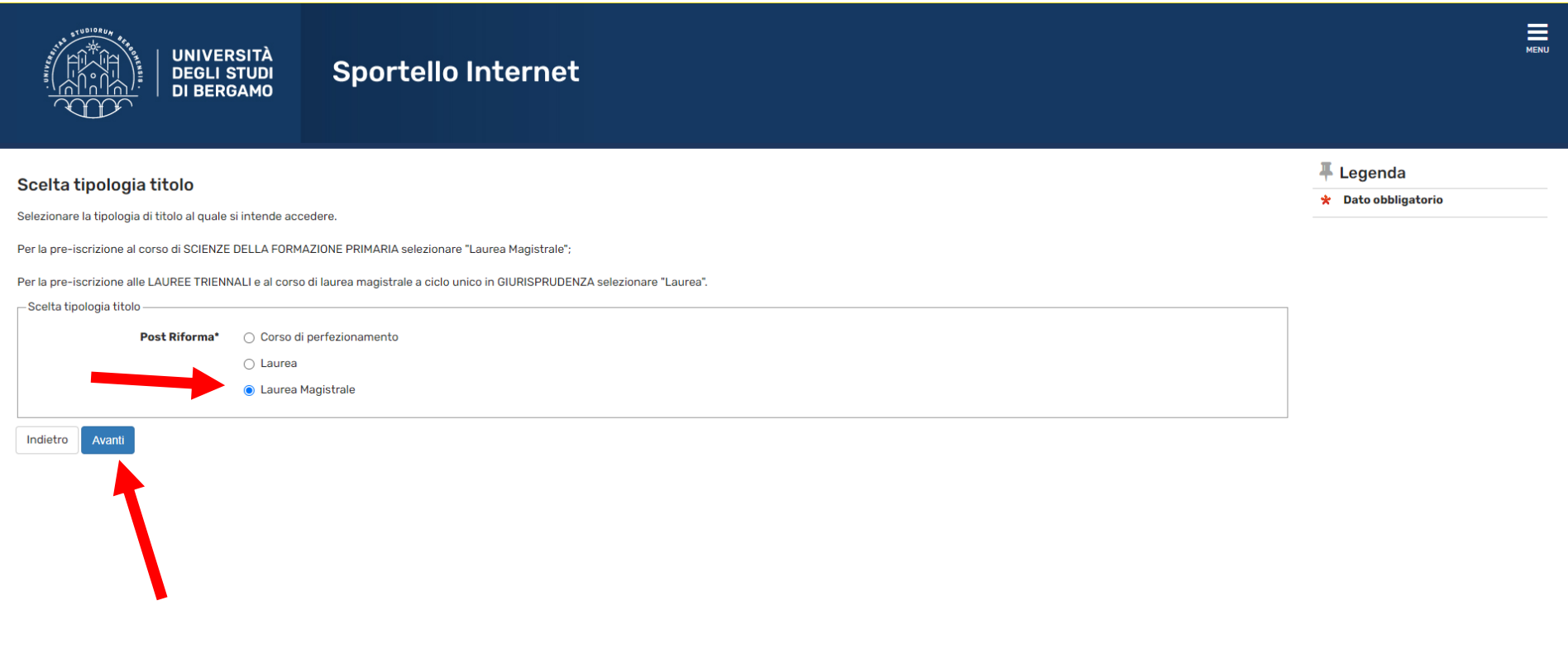

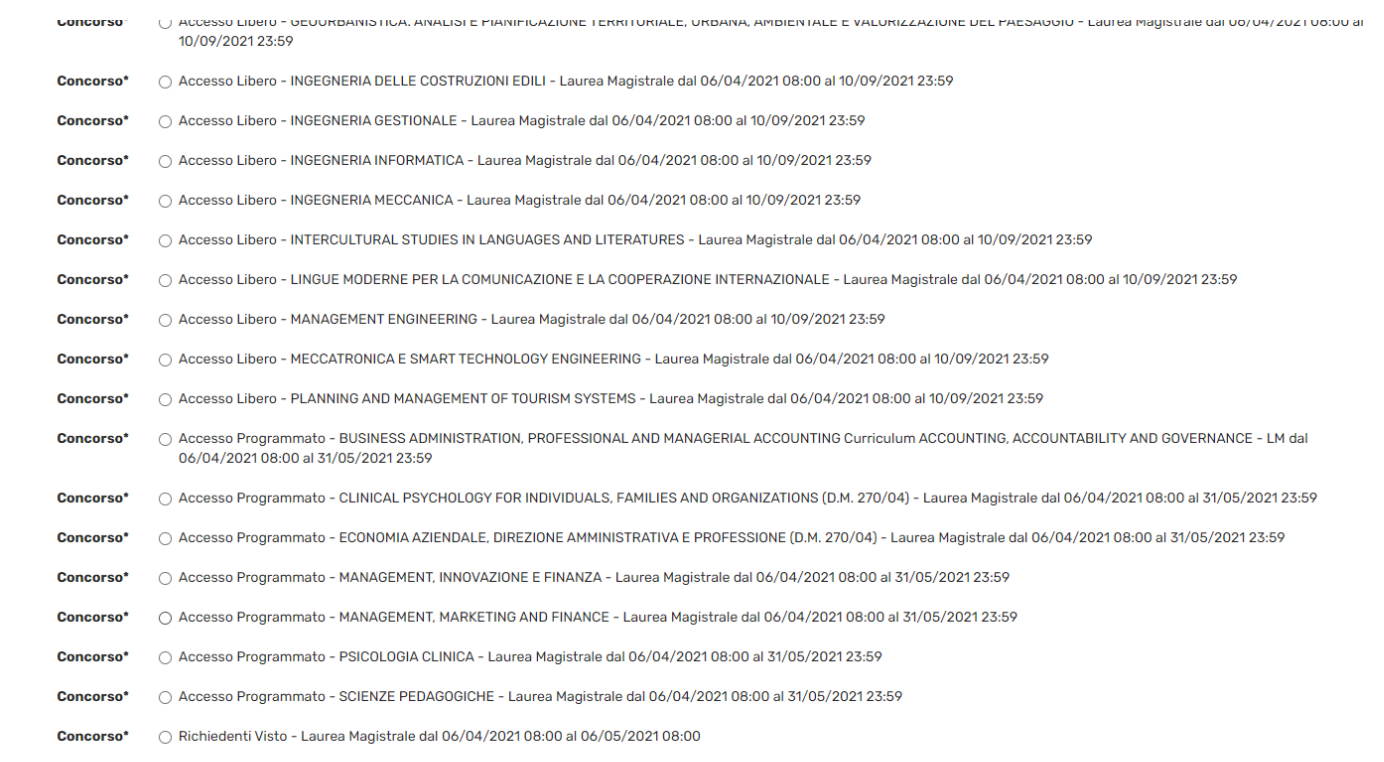

Seleziona il corso di laurea magistrale a cui intendi pre-iscriverti, poi clicca su Avanti

Indietro Avanti

Se non è già inserito, devi inserire un tuo documento di identità valido. Clicca su Inserisci nuovo documento d'identità.

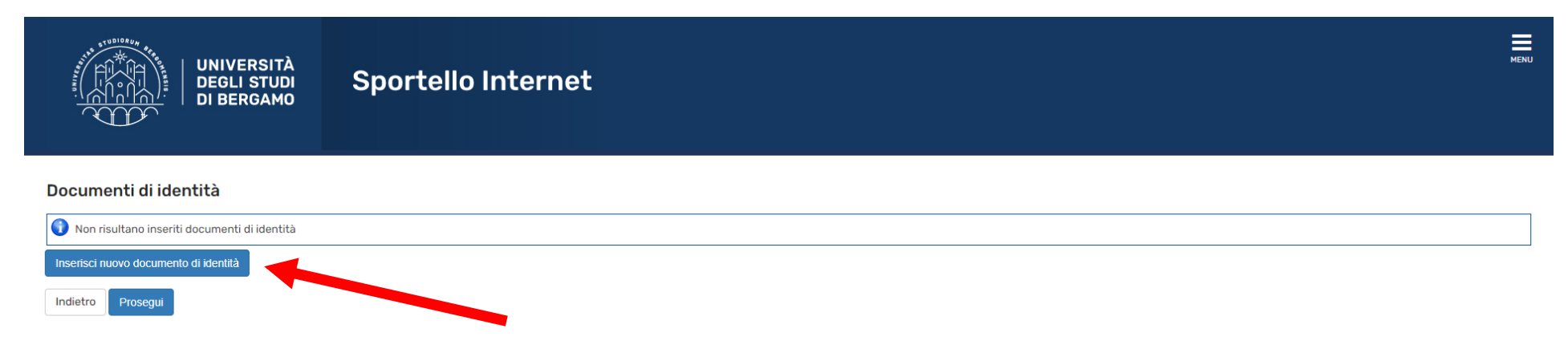

**6**

## Poi inserisci gli estremi del documento e clicca su Avanti

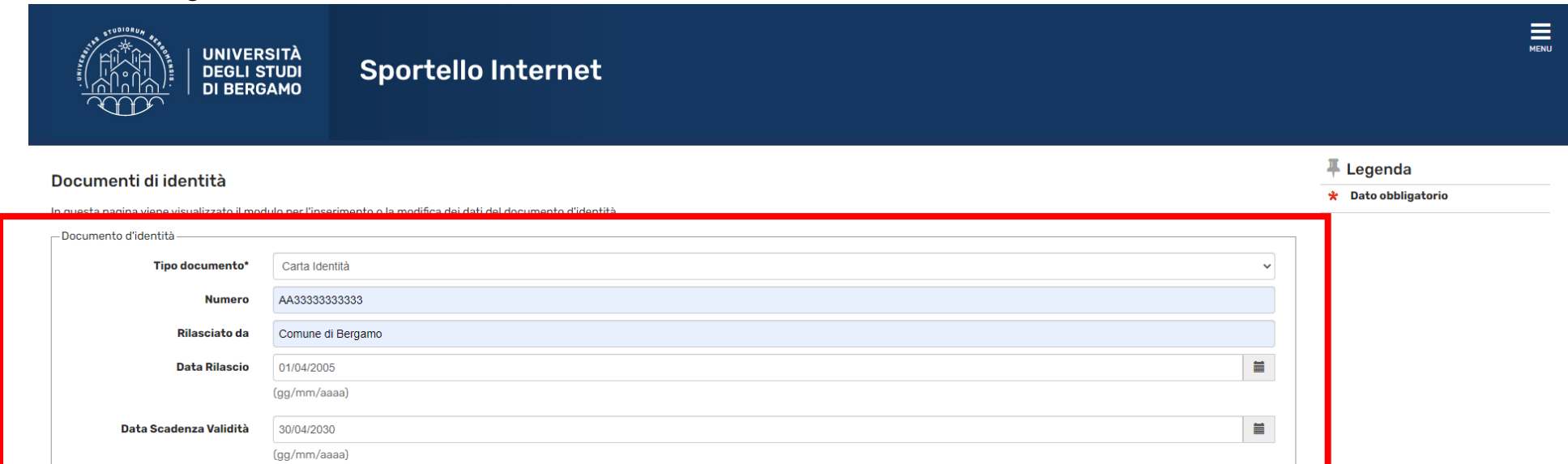

Avanti Indietro

### Poi effettua l'upload del documento stesso. Clicca su Inserisci allegato.

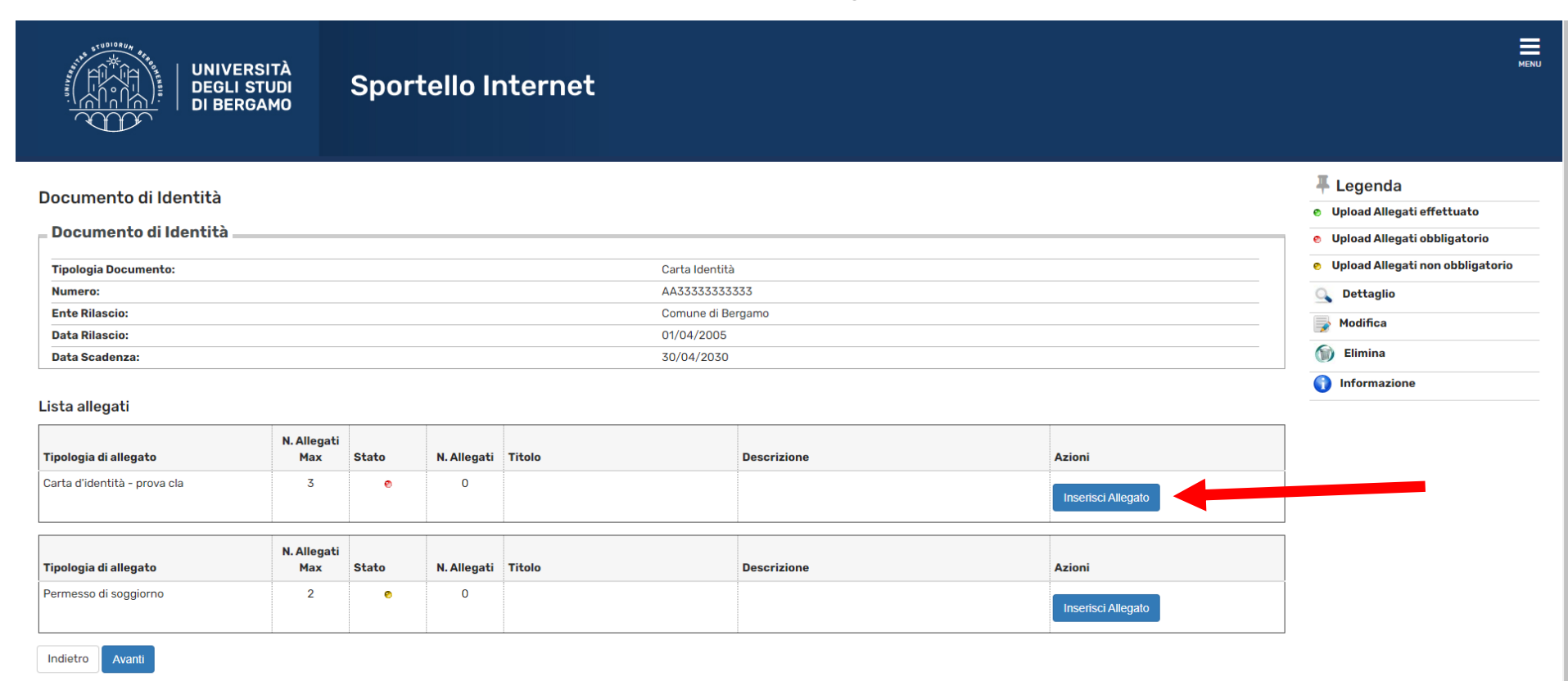

## Carica il file (pdf) del tuo documento d'identità.

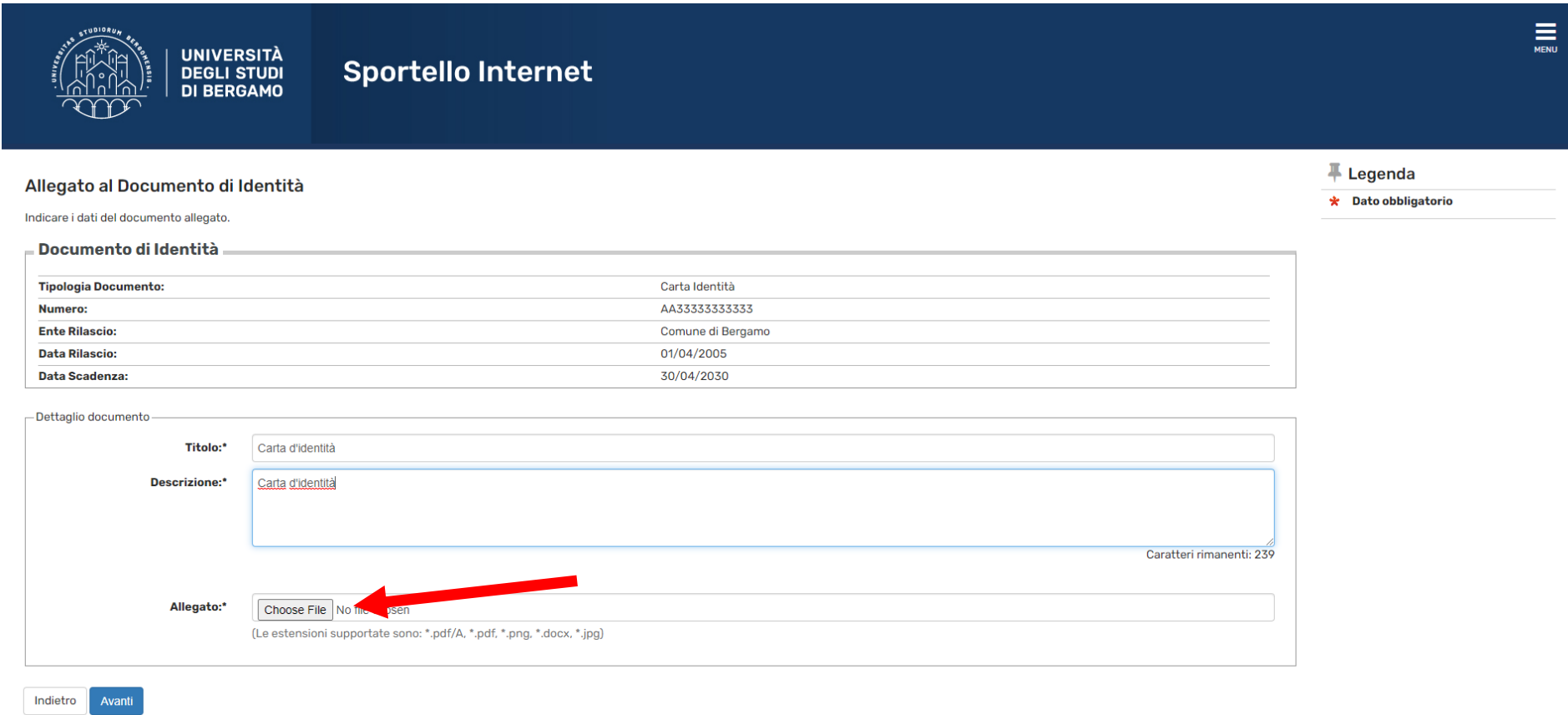

Ti viene successivamente richiesto se servono ausili per lo svolgimento dell'eventuale test di ammissione (alcuni corsi potrebbero prevedere un test di ammissione invece di un colloquio).

Se non sono ancora inseriti, procedi con l'inserimento dei titoli di studio (scuola superiore e laurea. Quest'ultima può essere già conseguita o da conseguire).

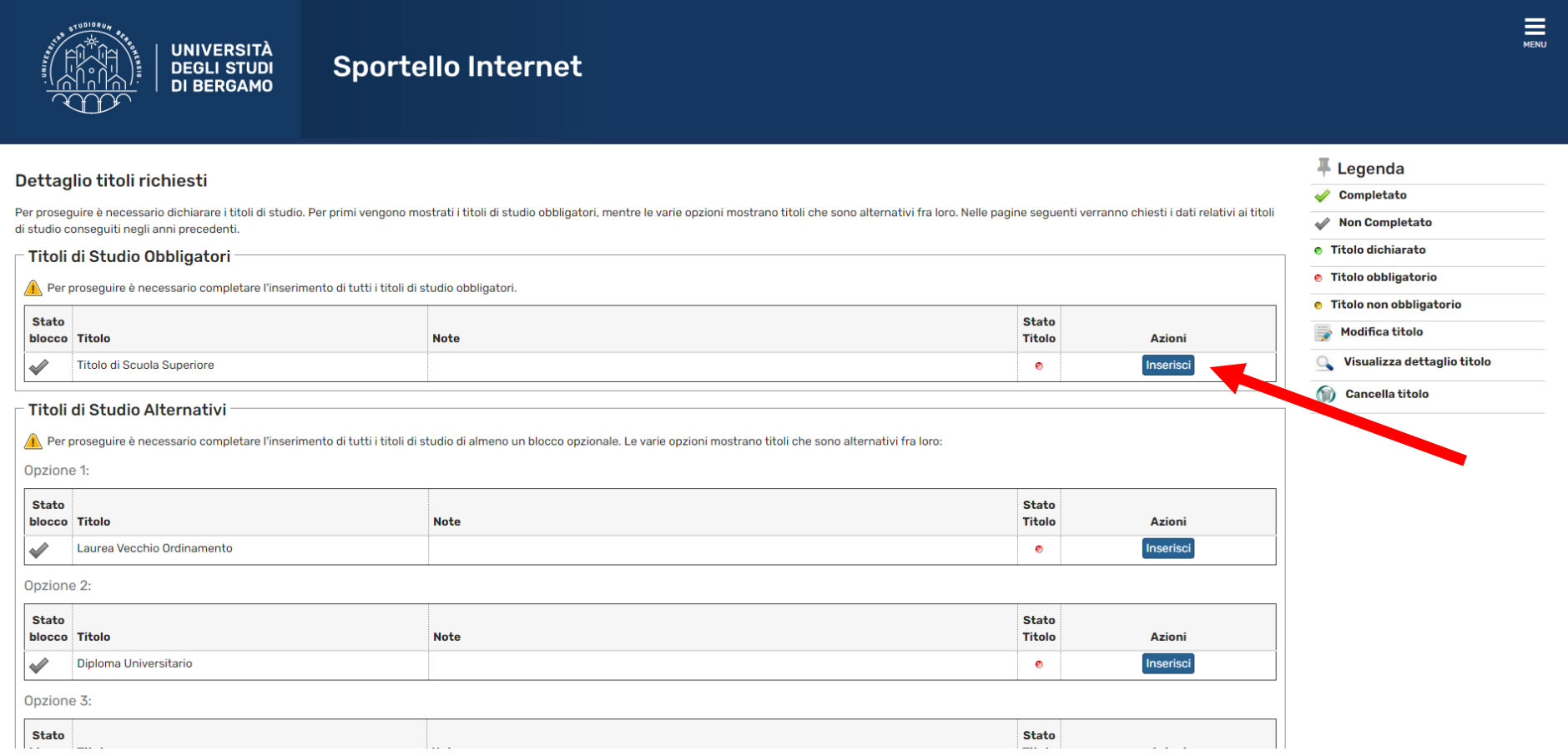

Se sei laureato/laureando in un'altra Università, devi caricare l'autocertificazione di laurea con elenco degli esami sostenuti. In questa maschera, pertanto, se provieni da UNIBG, clicca su NO e poi su Avanti, altrimenti (se provieni da altra Università) clicca su SI e procedi con l'inserimento dell'autocertificazione (FIRMATA) in formato pdf.

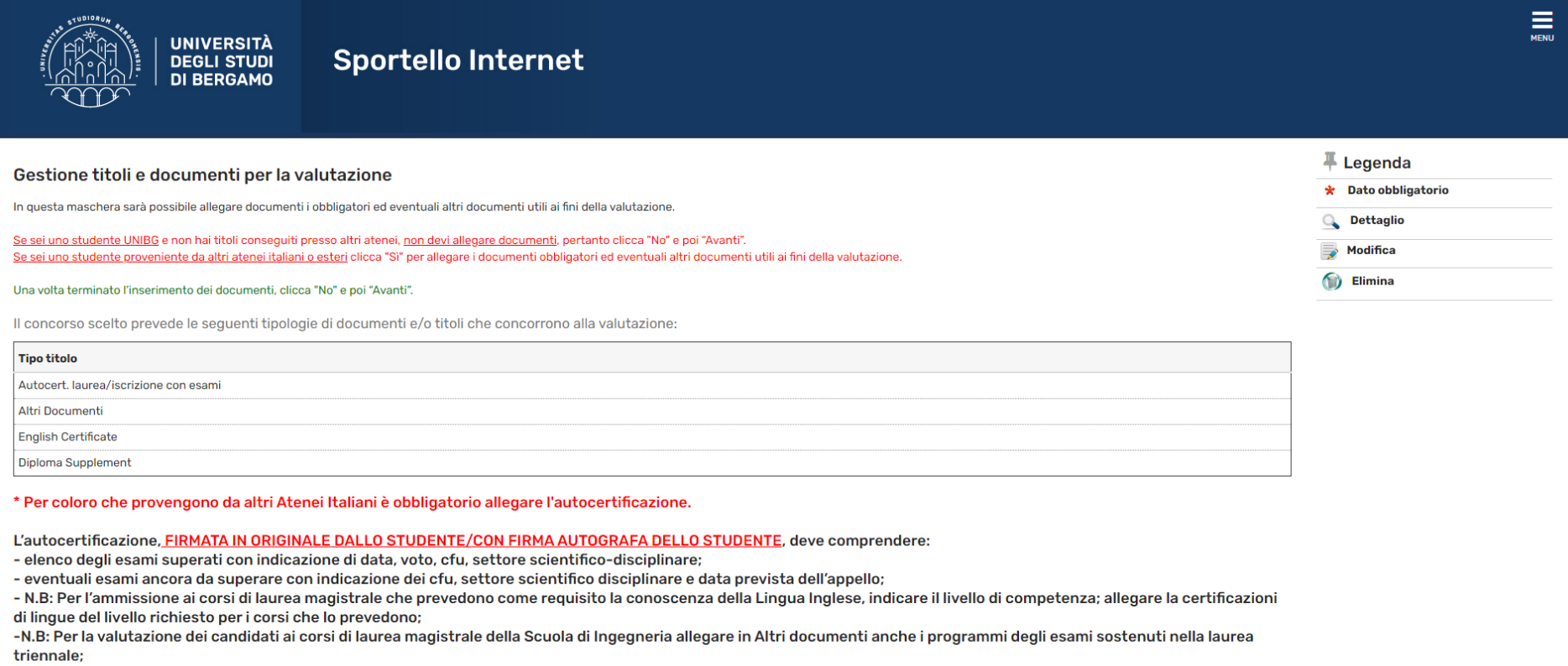

ATTENZIONE: Non saranno valutate le domande prive della documentazione obbligatoria sopra indicata.

### Titoli dichiarati:

Non è stato inserito alcun documento e/o titolo di valutazione.

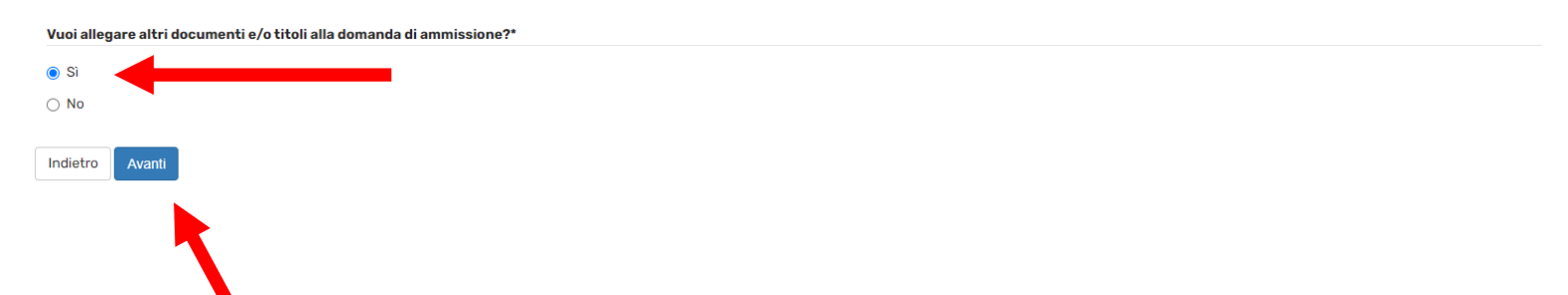

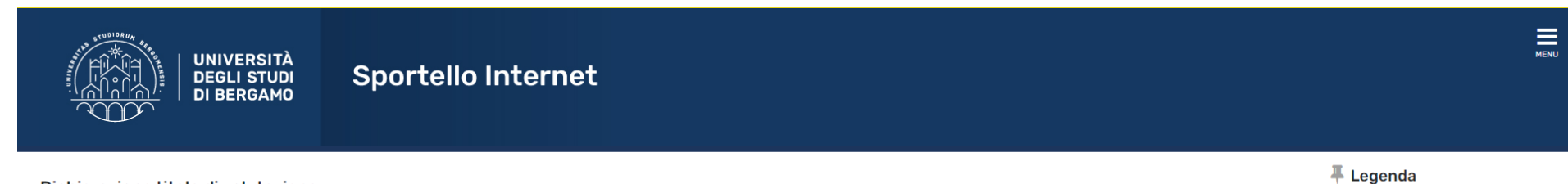

 $\star$  Dato obbligatorio

### Dichiarazione titolo di valutazione

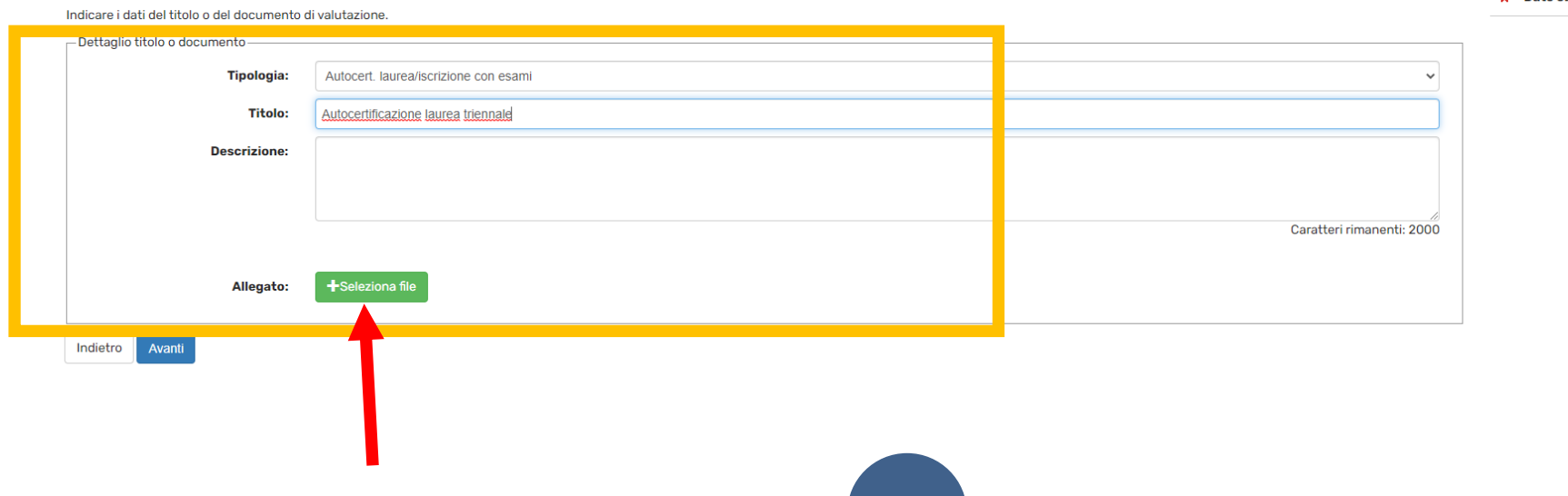

## Quando hai caricato l'autocertificazione, ti viene riproposta la stessa pagina. Se non hai altro da allegare, clicca su NO e poi su Avanti.

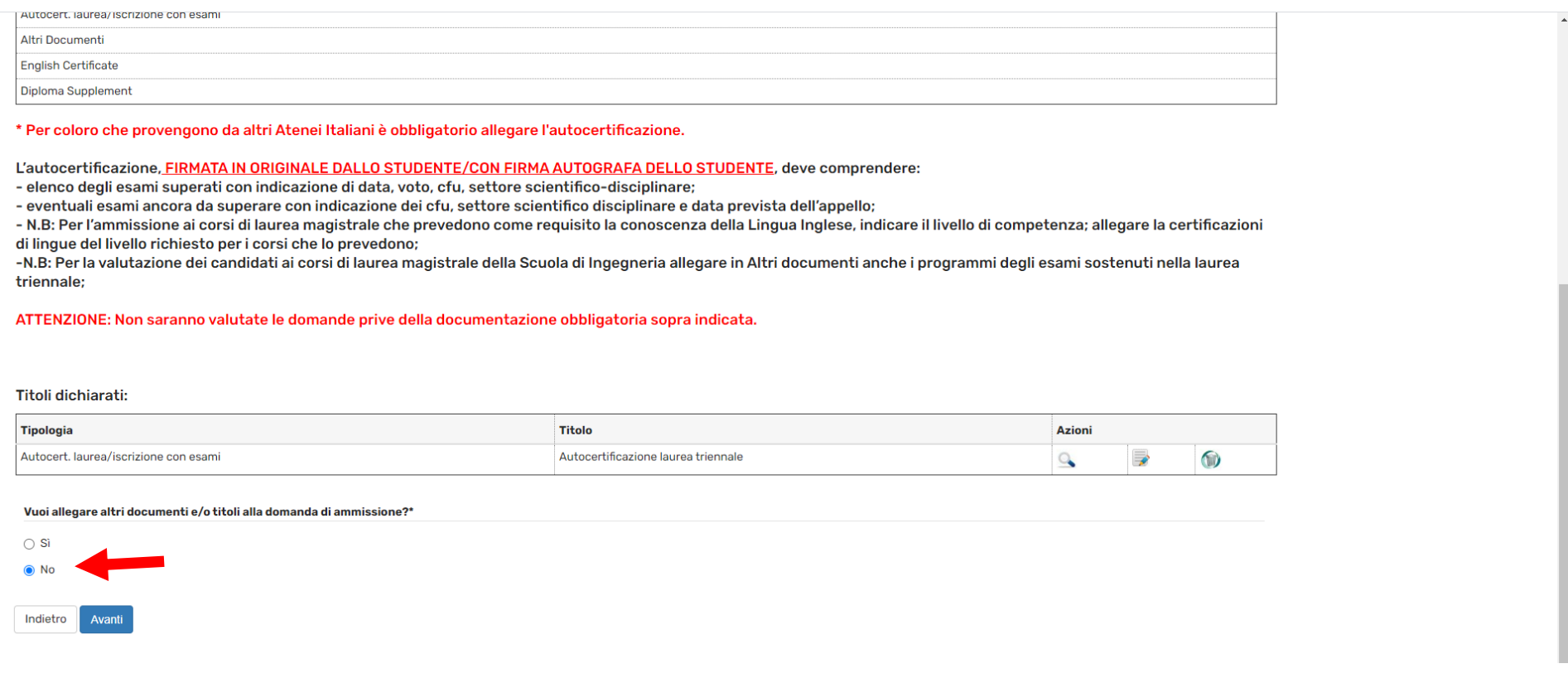

A questo punto, devi compilare il questionario relativo alla media ponderata degli esami sostenuti fino alla data di presentazione della domanda di pre-iscrizione. Al termine della compilazione del questionario, clicca su Conferma e poi su Esci (per uscire dal questionario e tornare alla procedura di pre-iscrizione).

Infine clicca su Completa ammissione al concorso.

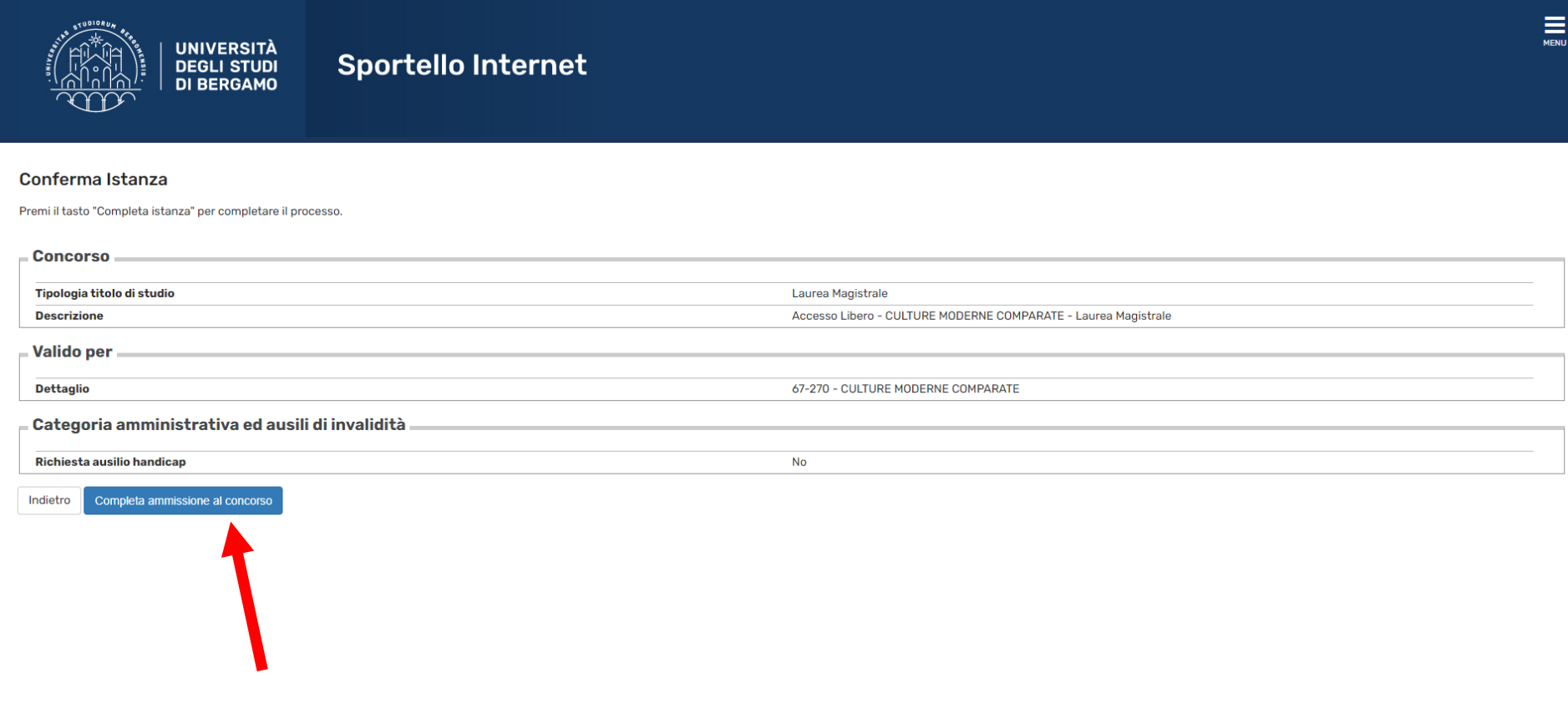

Dalla pagina riepilogativa, devi (cliccando su Pagamenti) procedere al pagamento del relativo contributo di pre-iscrizione entro la scadenza prevista.

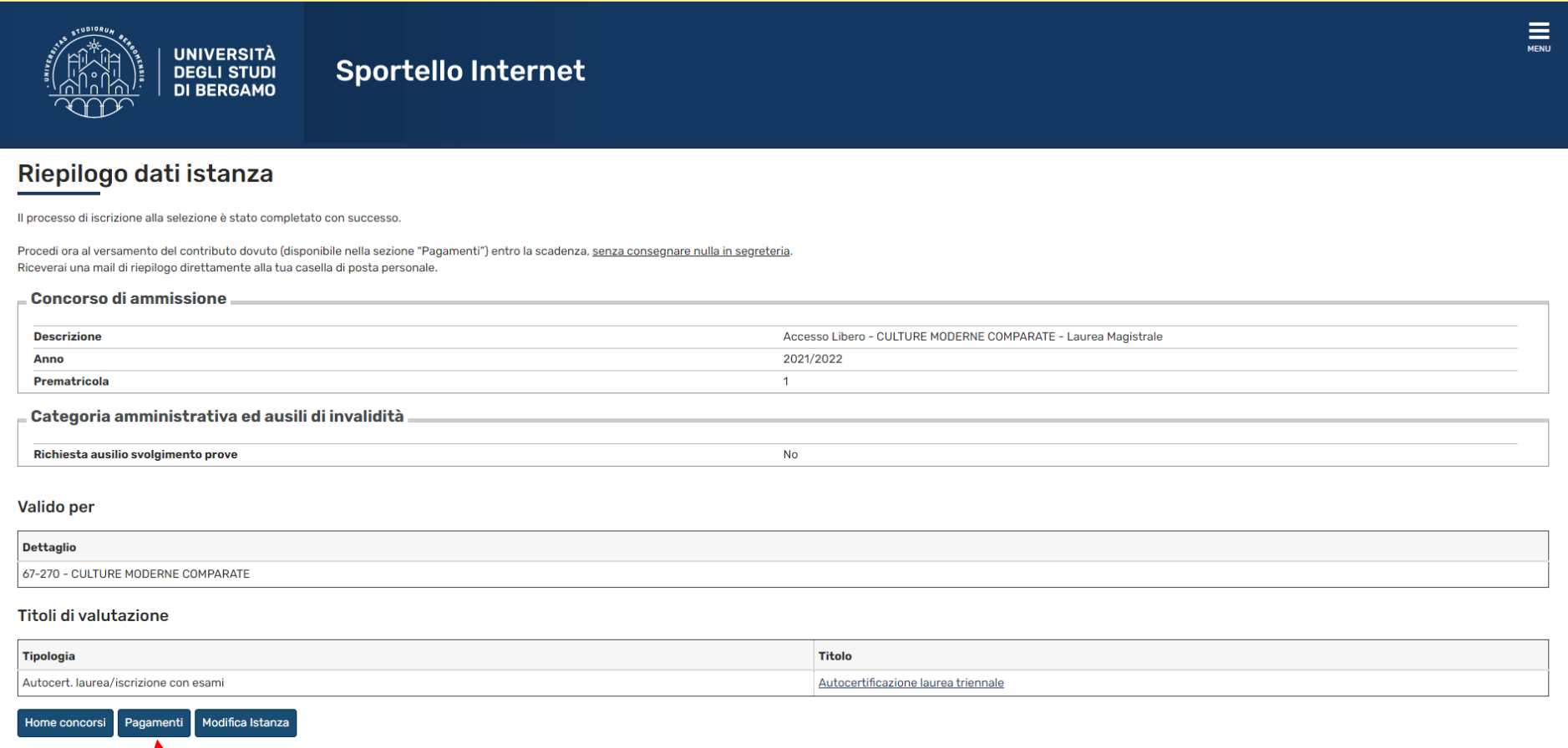